# Felhasználói kézikönyv

Pályázatbeadás folyamata a Magyar Államkincstár pályázati rendszer ében

# Tartalomjegyzék

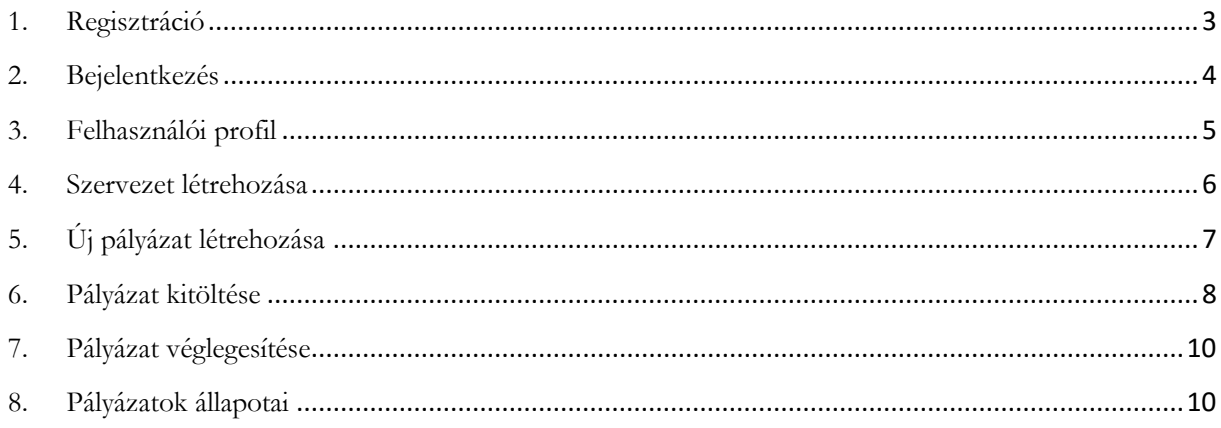

#### <span id="page-2-0"></span>**1. Regisztráció**

A pályázat beadáshoz érvényes felhasználói profil szükséges a rendszerhez, mely az alábbi képen is látható bejelentkező oldalon történő regisztrációval hozható létre.

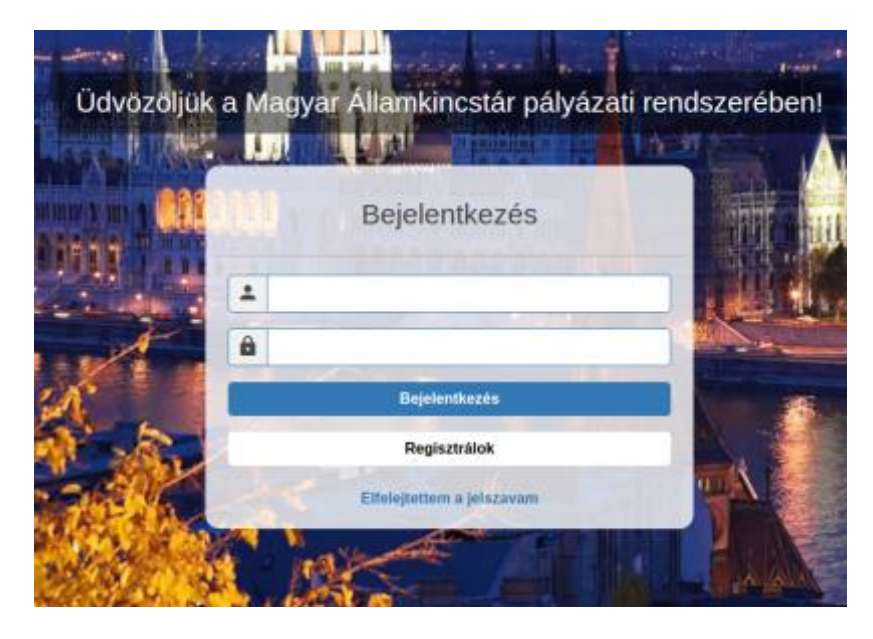

A "Regisztrálok" gombra kattintva megjelenik a Regisztrációs űrlap, melynek kötelező mezői piros keretezéssel vannak jelölve. A sikeres regisztrációhoz mindenekelőtt szükséges egy email cím, melyre a rendszer a későbbiek során kiküldi a regisztráció aktiválásához szükséges linket. Ezért fontos, hogy olyan email postafiók címét adja meg, melyhez szabadon hozzáfér. Alapértelmezés szerint a rendszer a pályázat beadás és elbírálás folyamata során több alkalommal erre a címre fog üzenetet küldeni.

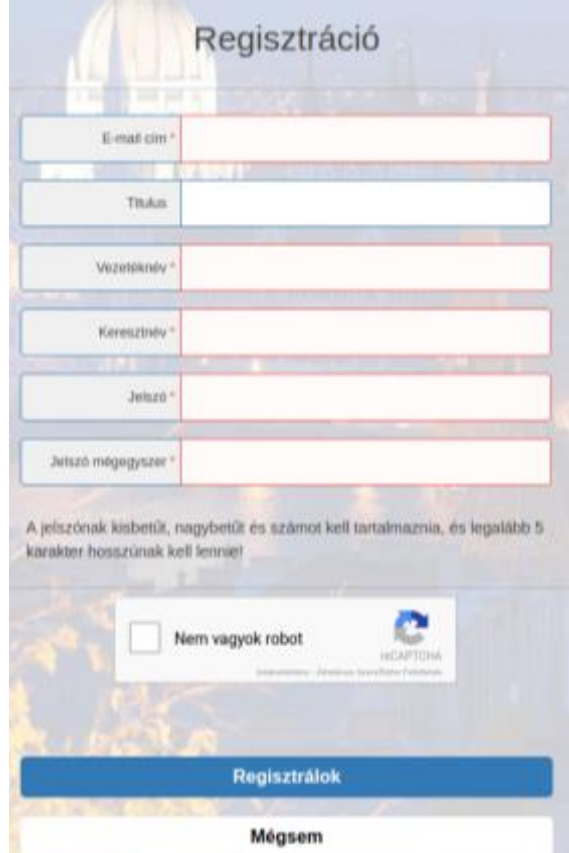

Jelszava megadásakor ügyeljen rá, hogy a jelszónak kisbetűt, nagybetűt és számot kell tartalmaznia, és legalább 5 karakter hosszúnak kell lennie!

A helyesen kitöltött regisztrációs űrlap beküldése előtt a "Nem vagyok robot" melletti négyzetbe kattintás szükséges, majd a "Regisztrálok" gombra kattintva tovább léphet a regisztrációs folyamatban.

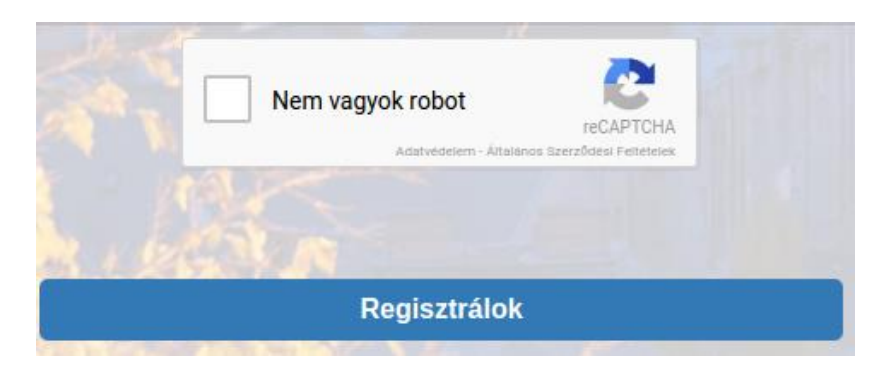

Ezt követően figyelje email postafiókját, és kattintson a rendszer által kiküldött megerősítő linkre. A link megnyitása után visszajelző üzenet jelenik meg a sikeres regisztrációról és lehetővé válik a belépés a pályázati rendszerbe.

#### <span id="page-3-0"></span>**2. Bejelentkezés**

A bejelentkezés email cím és jelszó segítségével történik. A bejelentkezéshez használt azonosító a felhasználó email címe, mely a korábban már látott bejelentkező képernyőn adható meg. Majd a "Bejelentkezés" gombra kattintva helyesen megadott felhasználói név és jelszó páros esetén megtörténik a rendszerbe való beléptetés.

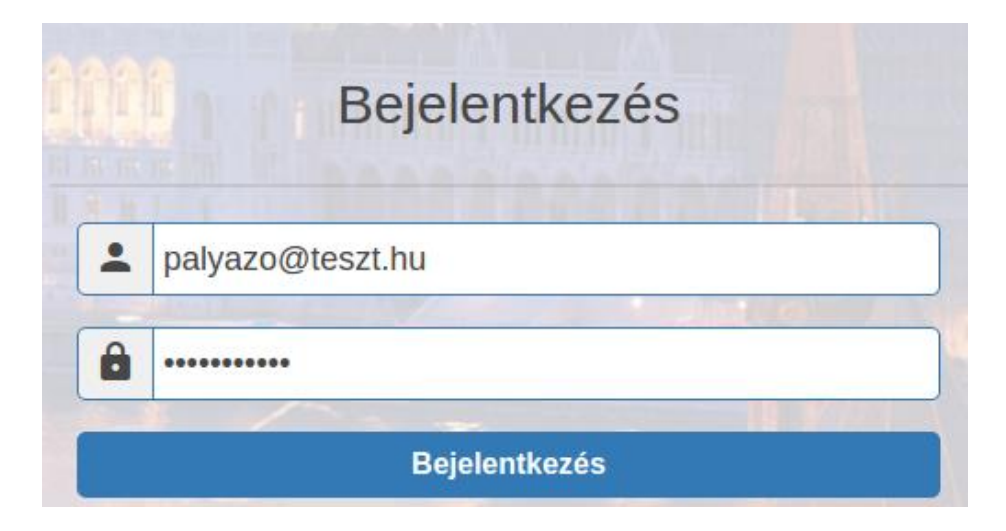

#### <span id="page-4-0"></span>**3. Felhasználói profil**

A bejelentkezett felhasználó nevét a rendszer a jobb felső részben mutatja a kijelentkezés gomb mellett.

> **KIJELENTKEZÉS** Pályázó Pál

A felhasználó a saját nevére kattintva felugró dialógusablakban megtekintheti és szerkesztheti a rendszer által róla eltárolt adatokat.

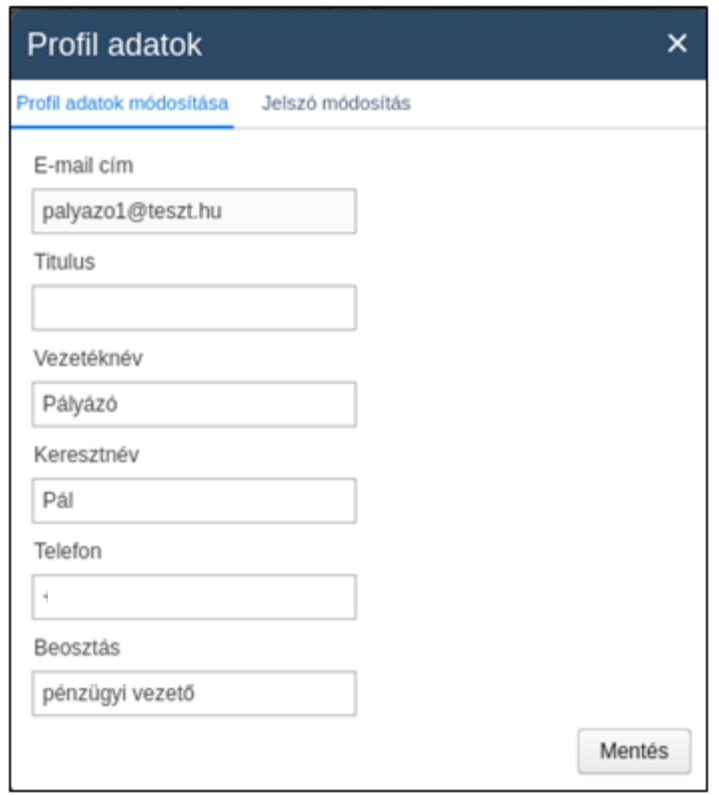

A módosított adatok a Mentés nyomógomb hatására kerülnek tárolásra.

A "Profil adatok módosítása" fül mellett található "Jelszó módosítás" fülre kattintva megjelenik egy űrlap melyen a régi jelszó és az új jelszó kétszeri megadásával megváltoztatható a pályázati rendszerbe lépéskor használatos jelszó.

#### <span id="page-5-0"></span>**4. Szervezet létrehozása**

*Szervezet létrehozására önkormányzati pályázatok esetén nincsen szükség!*

A képernyő bal oldalán lévő menüben található a "Szervezetek" menüpont, ahol pályázónak lehetősége van egy vagy több szervezet adatait külön űrlapon rögzíteni. Az ily módon rögzített adatok a továbbiakban a szervezetekre vonatkozó pályázatokba átemelődnek.

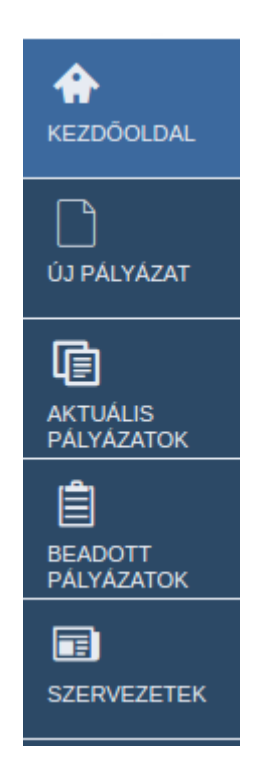

A szervezetek menüpont alatt található kezdetben üres táblázathoz az "Új elem" gombra kattintva adhatóak hozzá szervezetek.

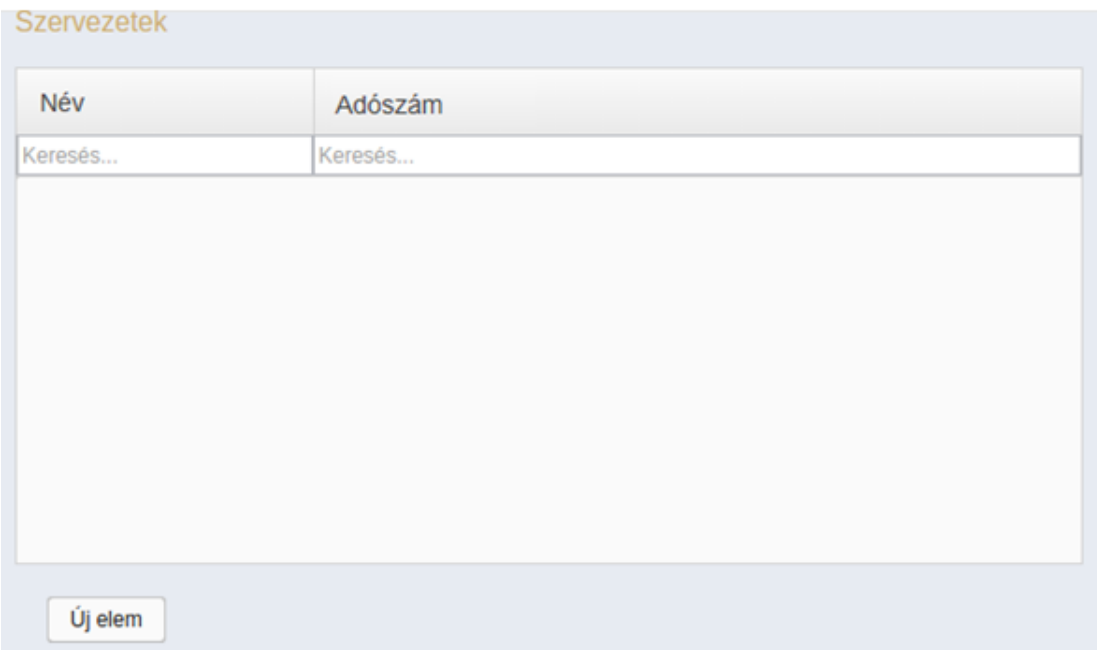

A megjelenő Szervezeti űrlapon a \*-gal jelölt kötelező mezők megadása után a "Mentés" gombra kattintva hozható létre egy szervezet.

### <span id="page-6-0"></span>**5. Új pályázat létrehozása**

A kitöltés folyamata az "Új pályázat" menüponton belül a pályázat kiválasztásával és a hozzá tartozó szervezet vagy önkormányzat megadásával kezdődik.

Amennyiben önkormányzatok számára kiírt pályázatot választ, abban az esetben nem a

"Szervezetek" menüpont alatt felvitt szervezetek közül, hanem a pályázásra jogosult önkormányzatok listájából választhat.

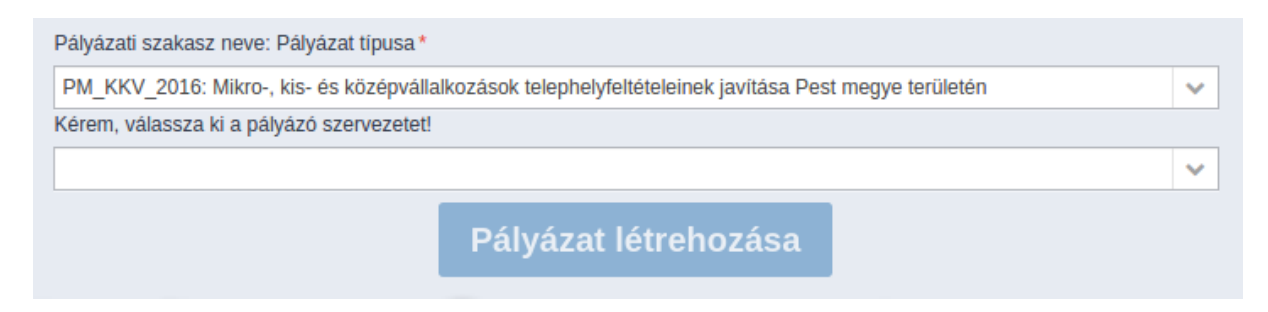

A szervezetek számára kiírt pályázat esetében pedig a korábban felvitt szervezetek közül választhat. Amennyiben nem önkormányzatként kíván pályázni, de még nincs létrehozott szervezete a rendszerben, figyelmeztető üzenet jelenik meg arról, hogy először a pályázó szervezetet kell rögzíteni.

#### <span id="page-7-0"></span>**6. Pályázat kitöltése**

A pályázat létrehozása után egy az űrlapokat tartalmazó listanézet jelenik meg. A listában a pályázat beadásához szükséges részletes adatok több részre vannak bontva és külön űrlapokon adhatók meg. Ezen űrlapok listája és kitöltöttségének státusza olvasható ki a táblázatból. A "Megtekintés" gombra kattintva érhetőek el az egyes űrlapok.

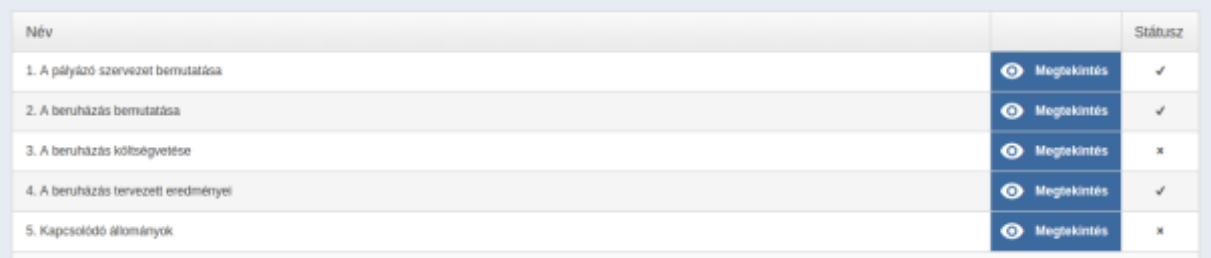

A listában egy elemet választva a rendszer az adott pályázat megfelelő adatlapját nyitja meg.

*Tipp:*

*Hasznos funkció, főként kis felbontású képernyők esetén, hogy az oldalsó menüpont eltüntethető, a Magyar Államkincstár logo-ra kattintva, ezáltal nagyobb képernyő terület áll rendelkezésre a pályázat kitöltéséhez. Amennyiben újra láthatóvá szeretné tenni az oldalsó menü sávot, kattintson a jelre a bal felső sarokban, ahol korábban a logo volt látható.*

Az űrlapok mellett jobb oldalt információkat és jelmagyarázatot segítő blokkok találhatók, melyekre kattintva azok kinyílnak és kitöltést segítő információk jelennek meg.

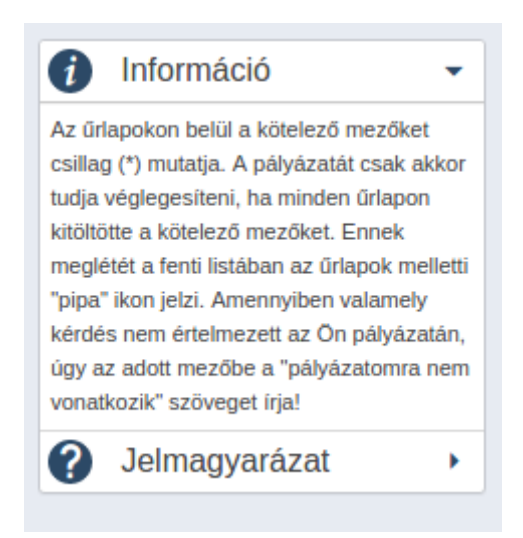

A nyomógomb felett a kérelem kitöltésével kapcsolatos hasznos információk, magyarázatok találhatóak.

A kérdések félkövér betűtípussal kiemelve jelennek meg az adatlapokon, melyek alatt közvetlenül esetenként magyarázó szöveg található, mely segíti a kitöltőt a válasz megadásában. A kötelező mezőket \* jelöli.

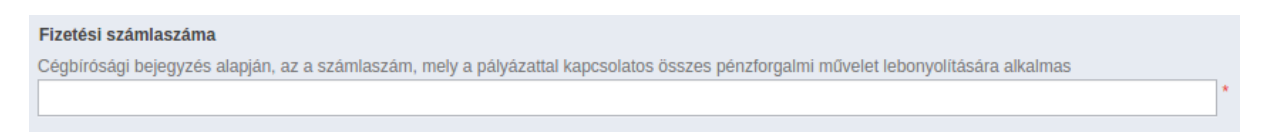

Amennyiben valamely kérdés nem értelmezett az Ön pályázatán, úgy az adott mezőbe a "pályázatomra nem vonatkozik" szöveget írja!

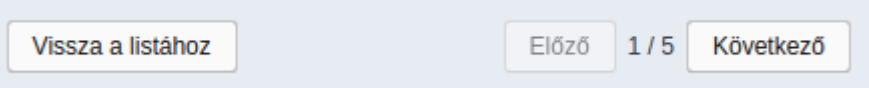

Az űrlapok közötti navigációhoz az űrlap alján található nyomógombok használhatóak:

- **Vissza a listához:** az adott pályázat űrlaplistájához ugrik vissza a rendszer.
- **Előző:** a rendszer az adott pályázat előző űrlapjára navigál.
- **Következő:** a rendszer az adott pályázat következő űrlapjára navigál.

Mindhárom esetben az űrlapról való elnavigálásról van szó, mely adatvesztéssel járhat, ezért egy Megerősítő ablak jelenik meg, melyben a következők közül választhat:

- **Piszkozat mentése, tovább:** az adott űrlap piszkozatként mentésre kerül és elnavigál
- **Igen, eldobom:** az adott űrlapon megadott adatok elvesznek és elnavigál
- **Nem, maradok:** az adott űrlapon marad és folytathatja annak kitöltését és mentését

Piszkozat mentése, tovább Igen, eldobom Nem, maradok

Az űrlap alján található további nyomógombok:

- **Mentés:** lefuttatja az ellenőrzést, majd, ha megfelelők a válaszok, mentésre kerülnek az adatok
- **Mentés piszkozatként:** ellenőrzés nélkül elment minden megadott adatot
- **Visszaállít:** a rendszer egy megerősítő kérdés után az adott űrlap minden mezőjének értékét visszaállítja az utolsó mentett állapot értékeire.
- **Ellenőrzés:** ellenőrzi az adott űrlapon lévő mezőkbe felvitt válaszokat és megvizsgálja, hogy minden kötelező mező ki lett e töltve, továbbá ellenőrzi a megadott adatokat

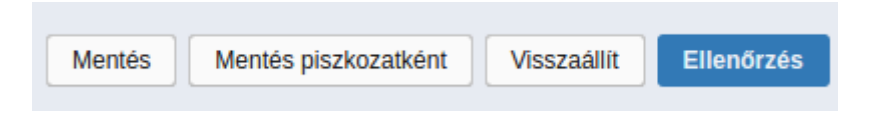

## <span id="page-9-0"></span>**7. Pályázat véglegesítése**

Amennyiben a pályázat minden adatlapja feltöltésre került adatokkal (minden kötelezően kitöltendő kérdésre válaszoltak), a rendszer felkínálja számára a pályázat lezárásának lehetőségét.

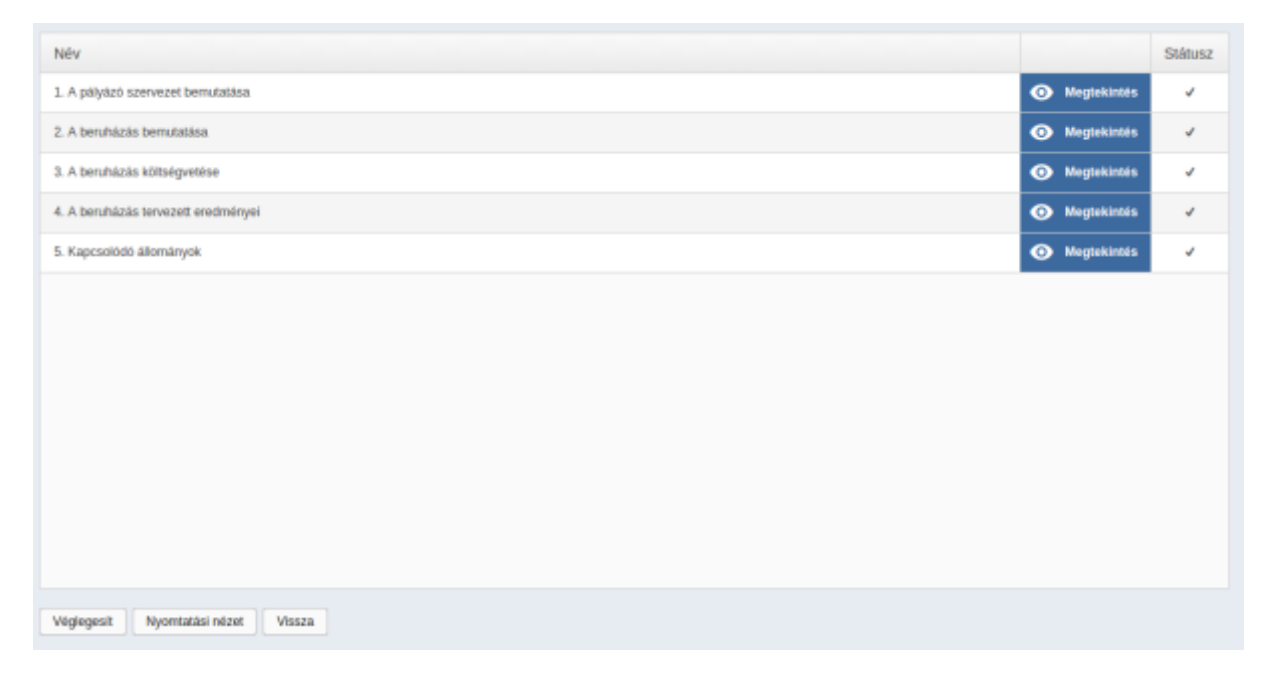

A véglegesítés lehetősége akkor jelenik meg, ha a státusz oszlopban minden űrlap állapotát a helyes kitöltést szimbolizáló pipa jelzi. A pályázat beadása a "Véglegesítés" nyomógomb megnyomásával tehető meg. Ezután a kérelmező a továbbiakban a kérelmét nem módosíthatja.

A Nyomtatási nézet gombra kattintva letölthető a pályázat PDF formátumban.

#### <span id="page-9-1"></span>**8. Pályázatok állapotai**

Az "Aktuális pályázatok" menüpont alatt találhatóak a következő típusú pályázatok:

- **Szerkesztendő:** Még nem beküldött, kitöltetlen vagy kitöltés alatt álló, piszkozatként mentett pályázatok
- **Véglegesített:** Teljesen kitöltött és véglegesített, már nem szerkeszthető pályázatok